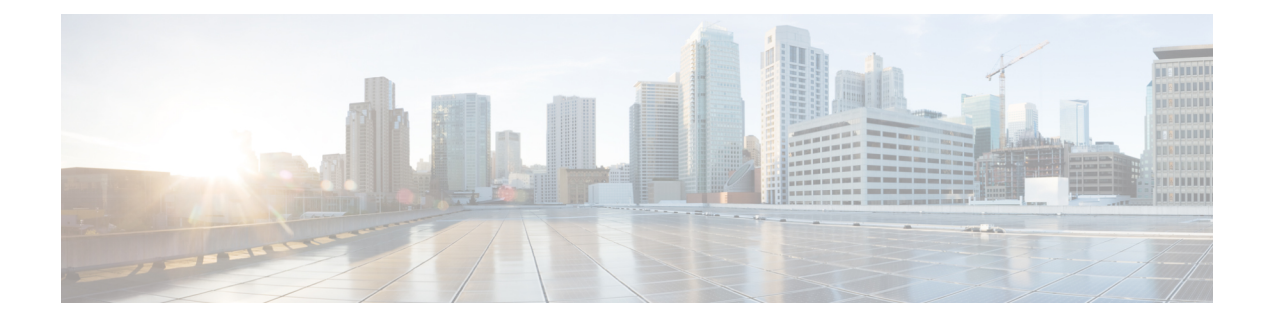

# **Managing Switch Stacks**

- [Prerequisites](#page-0-0) for Switch Stacks, on page 1
- [Restrictions](#page-0-1) for Switch Stacks, on page 1
- [Information](#page-1-0) About Switch Stacks, on page 2
- How to [Configure](#page-13-0) a Switch Stack, on page 14
- [Troubleshooting](#page-20-0) the Switch Stack, on page 21
- [Monitoring](#page-22-0) the Device Stack, on page 23
- [Configuration](#page-22-1) Examples for Switch Stacks, on page 23
- Additional [References](#page-29-0) for Switch Stacks, on page 30

# <span id="page-0-1"></span><span id="page-0-0"></span>**Prerequisites for Switch Stacks**

All the switches in the switch stack need to be running the same license level as the active switch. For information about license levels, see the *System Management Configuration Guide (Catalyst 3850 Switches)*.

All switches in the switch stack need to be running compatible software versions.

# **Restrictions for Switch Stacks**

The following are restrictions for your switch stack configuration:

- Switch stacks running the LAN Base license level do not support Layer 3 features.
- A switch stack can have up to nine stacking-capable switches connected through their StackWise-480 ports.
- You cannot have a switch stack containing a mix of Catalyst 3850 and Catalyst 3650 switches.
- You cannot have a switch stack containing a mix of different license levels.

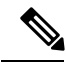

In a mixed stack configuration, there is limited support for some features. For more information about a specific feature, see the relevant Catalyst 3850 configuration guide. **Note**

# <span id="page-1-0"></span>**Information About Switch Stacks**

### **Switch Stack Overview**

A switch stack can have up to nine stacking-capable switches connected through their StackWise-480 ports. The stack members work together as a unified system. Layer 2 and Layer 3 protocols present the entire switch stack as a single entity to the network.

A switch stack always has one active switch and one standby switch. If the active switch becomes unavailable, the standby switch assumes the role of the active switch, and continues to the keep the stack operational.

The active switch controls the operation of the switch stack, and is the single point of stack-wide management. From the active switch, you configure:

- System-level (global) features that apply to all stack members
- Interface-level features for each stack member

The active switch contains the saved and running configuration files for the switch stack. The configuration files include the system-level settings for the switch stack and the interface-level settings for each stack member. Each stack member has a current copy of these files for back-up purposes.

A switch stack can have up to nine stacking-capable switches connected through their StackWise-480 ports. The switches in the stack must be homogeneous and must have the same license level.

#### **Supported Features in a Switch Stack**

The system-level features supported on the active switch are supported on the entire switch stack.

#### **Encryption Features**

If the active switch is running the cryptographic universal software image (supports encryption), the encryption features are available on the switch stack.

#### **StackWise-480**

The stack members use the StackWise-480 technology to work together as a unified system. Layer 2 and Layer 3 protocols support the entire switch stack as a single entity in the network.

**Note** Switch stacks running the LAN Base image do not support Layer 3 features.

StackWise-480 has a stack bandwidth of 480 Gbps, and uses stateful switchover (SSO) to provide resiliency within the stack. The stack behaves as a single switching unit that is managed by an active switch elected by the member switches. The active switch automatically elects a standby switch within the stack. The active switch creates and updates all the switching, routing and wireless information and constantly synchronizes that information with the standby switch. If the active switch fails, the standby switch assumes the role of the active switch and continues to the keep the stack operational. Access points continue to remain connected during an active-to-standby switchover unless the access point is directly connected to the active switch. In this case the access point will lose power and reboot. A working stack can accept new members or delete old ones without service interruption.

#### **Fast Stack Convergence**

When a single link in a full ring stack becomes inoperable, there is a disruption in the forwarding of packets, and the stack moves to a half ring. With Catalyst 3850 switches this disruption of traffic (or stack convergence time) takes milliseconds.

#### **StackPower**

StackPower allows the power supplies in a stack to be shared as a common resource among all the switches in the stack. StackPower unifies the individual power supplies installed in the switches and creates a pool of power, directing that power where it is needed. Up to four switches can be configured in a StackPower stack using the StackPower cable.

For more information about StackPower, see the *Interface and Hardware Component Configuration Guide (Catalyst 3850 Switches)* .

### **Switch Stack Membership**

A switch stack has up to stack members connected through their stack ports. A switch stack always has one active switch.

A standalone device is a device stack with one stack member that also operates as the active switch. You can connect one standalone device to another to create a stack containing two stack members, with one of them as the active switch. You can connect standalone devices to an existing device stack to increase the stack membership.

Hello messages are sent and received by all stack members.

- If a stack member does not respond, that member is removed from the stack.
- If the standby device does not respond, a new standby device is elected.
- If the active device does not respond, the standby device becomes the active device.

In addition, keepalive messages are sent and received between the active and standby devices.

- If the standby device does not respond, a new standby device is elected.
- If the active device does not respond, the standby device becomes the active device.

#### **Changes to Switch Stack Membership**

If you replace a stack member with an identical model, the new switch functions with exactly the same configuration as the replaced switch, assuming that the new switch (referred to as the provisioned switch) is using the same member number as the replaced switch.

The operation of the switch stack continues uninterrupted during membership changes unless you remove the active switch or you add powered-on standalone switches or switch stacks.

• Adding powered-on switches (merging) causes all switches to reload and elect a new active switch from among themselves. The newly elected active switch retains its role and configuration. All other switches retain their stack member numbers and use the stack configuration of the newly elected active switch.

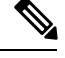

In Cisco IOS XE 3.6.4E and later versions, when a new switch is powered-on as a standalone switch before it is added as part of the switch stack, only this switch is reloaded and not the whole switch stack. **Note**

- Removing powered-on stack members causes the switch stack to divide (partition) into two or more switch stacks, each with the same configuration. This can cause:
	- An IP address conflict in your network. If you want the switch stacks to remain separate, change the IP address or addresses of the newly created switch stacks.
	- A MAC address conflict between two members in the stack. You can use the **stack-mac update force** command to resolve the conflict.

If a newly created switch stack does not have an active switch or standby switch, the switch stack will reload and elect a new active switch.

Make sure that you power off the switches that you add to or remove from the switch stack. **Note**

After adding or removing stack members, make sure that the switch stack is operating at full bandwidth (480 Gbps). Press the Mode button on a stack member until the Stack mode LED is on. The last two right port LEDs on all switches in the stack should be green. Depending on the switch model, the last two right ports are 10-Gigabit Ethernet ports or small form-factor pluggable (SFP) module ports (10/100/1000 ports). If one or both of these LEDs are not green on any of the switches, the stack is not operating at full bandwidth.

If you remove powered-on members but do not want to partition the stack:

- Power off the switches in the newly created switch stacks.
- Reconnect them to the original switch stack through their stack ports.
- Power on the switches.

For cabling and power considerations that affect switch stacks, see the *Catalyst 3850 Switch Hardware Installation Guide* .

### **Stack Member Numbers**

The stack member number (1 to 9) identifies each member in the switch stack. The member number also determines the interface-level configuration that a stack member uses. You can display the stack member number by using the **show switch** EXEC command.

A new, out-of-the-box device (one that has not joined a device stack or has not been manually assigned a stack member number) ships with a default stack member number of 1. When it joins a device stack, its default stack member number changes to the lowest available member number in the stack.

Stack members in the same stack cannot have the same stack member number. Every stack member, including a standalone device, retains its member number until you manually change the number or unless the number is already being used by another member in the stack.

• If you manually change the stack member number by using the **switch** *current-stack-member-number* **renumber** *new-stack-member-number* EXEC command, the new number goesinto effect after thatstack member resets (or after you use the **reload slot** *stack-member-number* privileged EXEC command) and only if that number is not already assigned to any other members in the stack. Another way to change the stack member number is by changing the device\_NUMBER environment variable.

If the number is being used by another member in the stack, the device selectsthe lowest available number in the stack.

If you manually change the number of a stack member and no interface-level configuration is associated with that new member number, that stack member resets to its default configuration.

You cannot use the **switch** *current-stack-member-number* **renumber** *new-stack-member-number* EXEC command on a provisioned device. If you do, the command is rejected.

- If you move a stack member to a different device stack, the stack member retains its number only if the number is not being used by another member in the stack. If it is being used, the device selects the lowest available number in the stack.
- If you merge device stacks, the device that join the device stack of a new active device select the lowest available numbers in the stack.

As described in the hardware installation guide, you can use the device port LEDs in Stack mode to visually determine the stack member number of each stack member.

In the **default** mode Stack LED will blink in green color only on the active switch. However, when we scroll the Mode button to **Stack** option - Stack LED will glow green on all the stack members.

When mode button is scrolled to **Stack** option, the switch number of each stack member will be displayed as LEDs on the first five ports of that switch. The switch number is displayed in binary format for all stack members. On the switch, the amber LED indicates value 0 and green LED indicates value 1.

Example for switch number 5 (Binary - 00101):

First five LEDs glow as follows on stack member with switch number 5.

- Port-1 : Amber
- Port-2 : Amber
- Port-3 : Green
- Port-4 : Amber
- Port-5 : Green

Similarly, the first five LEDs glow amber or green, depending on the switch number on all stack members.

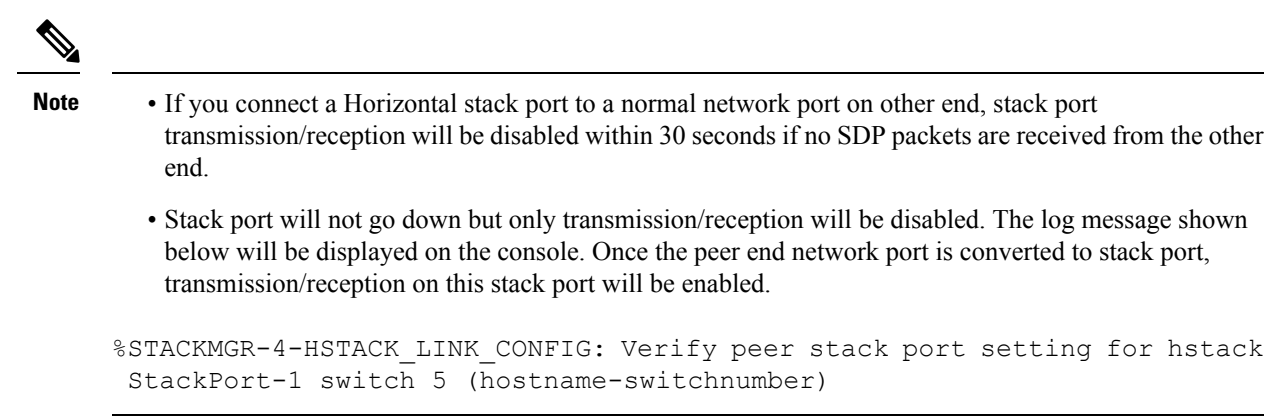

### **Stack Member Priority Values**

A higher priority value for a stack member increases the probability of it being elected active switch and retaining its stack member number. The priority value can be 1 to 15. The default priority value is 1. You can display the stack member priority value by using the **show switch** EXEC command.

**Note**

We recommend assigning the highest priority value to the device that you prefer to be the active device. This ensures that the device is reelected as the active device if a reelection occurs.

To change the priority value for a stack member, use the **switch** *stack-member-number* **priority** *new priority-value* EXEC command. For more information, see the "Setting the Stack Member Priority Value" section.

The new priority value takes effect immediately but does not affect the current active device. The new priority value helps determine which stack member is elected as the new active device when the current active device or the device stack resets.

### **Switch Stack Bridge ID and MAC Address**

A switch stack is identified in the network by its *bridge ID* and, if it is operating as a Layer 3 device, its router MAC address. The bridge ID and router MAC address are determined by the MAC address of the active switch.

If the active switch changes, the MAC address of the new active switch determines the new bridge ID and router MAC address.

If the entire switch stack reloads, the switch stack uses the MAC address of the active switch.

#### **Persistent MAC Address on the Switch Stack**

You can use the persistent MAC address feature to set a time delay before the stack MAC address changes. During this time period, if the previous active switch rejoins the stack, the stack continues to use its MAC address as the stack MAC address, even if the switch is now a stack member and not an active switch. If the previous active switch does not rejoin the stack during this period, the switch stack takes the MAC address of the new active switch as the stack MAC address. By default, the stack MAC address will be the MAC address of the first active switch, even if a new active switch takes over.

You can also configure stack MAC persistency so that the stack MAC address never changes to the new active switch MAC address.

### **Active and Standby Switch Election and Reelection**

All stack members are eligible to be the active switch or the standby switch. If the active switch becomes unavailable, the standby switch becomes the active switch.

An active switch retains its role unless one of these events occurs:

- The switch stack is reset.
- The active switch is removed from the switch stack.
- The active switch is reset or powered off.
- The active switch fails.
- The switch stack membership is increased by adding powered-on standalone switches or switch stacks.

The active switch is elected or reelected based on one of these factors and in the order listed:

- **1.** The switch that is currently the active switch.
- **2.** The switch with the highest stack member priority value.

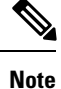

We recommend assigning the highest priority value to the switch that you prefer to be the active switch. This ensures that the switch is reelected as active switch if a reelection occurs.

- **3.** The switch with the shortest start-up time. Differences in start-up times between the feature image licenses determine the active switch. For example, a switch running the IP Services license level has a higher priority than the switch running the IP Base license level, but the switch running the IP Base license level becomesthe active switch because the otherswitch takes 120 secondslonger to start. To avoid this problem, upgrade the switch running the IP Base license level to the same licensed feature set and software image as the other switch, or manually start the active switch and wait at least 8 seconds before starting the new member switch that is running the IP Base license level.
- **4.** The switch with the lowest MAC address.

**Note**

The factors for electing or reelecting a new standby switch are same as those for the active switch election or reelection, and are applied to all participating switches except the active switch.

After election, the new active switch becomes available after a few seconds. In the meantime, the switch stack uses the forwarding tables in memory to minimize network disruption. The physical interfaces on the other available stack members are not affected during a new active switch election and reset.

When the previous active switch becomes available, it *does not* resume its role as the active switch.

If you power on or reset an entire switch stack, some stack members *might not* participate in the active switch election. Stack members that are powered on within the same 2-minute timeframe participate in the active switch election and have a chance to become the active switch. Stack members that are powered on after the 120-second timeframe do not participate in this initial election and become stack members. For powering considerations that affect active-switch elections, see the switch hardware installation guide.

As described in the hardware installation guide, you can use the ACTV LED on the switch to see if the switch is the active switch.

### **Switch Stack Configuration Files**

The active switch has the saved and running configuration file for the switch stack. The standby switch automatically receives the synchronized running configuration file. Stack members receive synchronized copies when the running configuration file is saved into the startup configuration file. If the active switch becomes unavailable, the standby switch takes over with the current running configuration.

The configuration files record these settings:

- System-level (global) configuration settings such as IP, STP, VLAN, and SNMP settings that apply to all stack members
- Stack member interface-specific configuration settings that are specific for each stack member

**Note**

The interface-specific settings of the active switch are saved if the active switch is replaced without saving the running configuration to the startup configuration.

A new, out-of-box device joining a switch stack uses the system-level settings of that switch stack. If a device is moved to a different switch stack before it is powered on, that device loses its saved configuration file and usesthe system-level configuration of the new switch stack. If the device is powered on as a standalone device before it joinsthe new switch stack, the stack will reload. When the stack reloads, the new device may become the device, retain its configuration and overwrite the configuration files of the other stack members.

The interface-specific configuration of each stack member is associated with the stack member number. Stack members retain their numbers unless they are manually changed or they are already used by another member in the same switch stack. If the stack member number changes, the new number goes into effect after that stack member resets.

- If an interface-specific configuration does not exist for that member number, the stack member uses its default interface-specific configuration.
- If an interface-specific configuration exists for that member number, the stack member uses the interface-specific configuration associated with that member number.

If you replace a failed member with an identical model, the replacement member automatically uses the same interface-specific configuration as the failed device. You do not need to reconfigure the interface settings. The replacement device (referred to as the provisioned device) must have the same stack member number as the failed device.

You back up and restore the stack configuration in the same way as you would for a standalone device configuration.

### **Offline Configuration to Provision a Stack Member**

You can use the offline configuration feature to *provision* (to supply a configuration to) a new switch before it joins the switch stack. You can configure the stack member number, the switch type, and the interfaces associated with a switch that is not currently part of the stack. The configuration that you create on the switch stack is called the *provisioned configuration*. The switch that is added to the switch stack and that receives this configuration is called the *provisioned switch*.

You manually create the provisioned configuration through the **switch** *stack-member-number* **provision** *type* global configuration command. You must change the *stack-member-number* on the provisioned switch before you add it to the stack, and it must match the stack member number that you created for the new switch on the switch stack. The switch type in the provisioned configuration must match the switch type of the newly added switch. The provisioned configuration is automatically created when a switch is added to a switch stack and when no provisioned configuration exists.

When you configure the interfaces associated with a provisioned switch, the switch stack accepts the configuration, and the information appears in the running configuration. However, as the switch is not active, any configuration on the interface is not operational and the interface associated with the provisioned switch does not appear in the display of the specific feature. For example, VLAN configuration information associated with a provisioned switch does not appear in the **show vlan** user EXEC command output on the switch stack.

The switch stack retains the provisioned configuration in the running configuration whether or not the provisioned switch is part of the stack. You can save the provisioned configuration to the startup configuration file by entering the **copy running-config startup-config** privileged EXEC command. The startup configuration file ensures that the switch stack can reload and can use the saved information whether or not the provisioned switch is part of the switch stack.

### **Effects of Adding a Provisioned Switch to a Switch Stack**

When you add a provisioned Device to the switch stack, the stack applies either the provisioned configuration or the default configuration. This table lists the events that occur when the switch stack compares the provisioned configuration with the provisioned switch.

| <b>Scenario</b>                                         |          |                                                                                                    | <b>Result</b>                                                                                                    |
|---------------------------------------------------------|----------|----------------------------------------------------------------------------------------------------|----------------------------------------------------------------------------------------------------|
| The stack member numbers<br>and the Device types match. | 1.<br>2. | If the stack member number of the<br>provisioned switch matches the<br>stack member number in the<br>provisioned configuration on the<br>stack, and<br>If the Device type of the<br>provisioned switch matches the<br>Device type in the provisioned<br>configuration on the stack. | The switch stack applies the<br>provisioned configuration to the<br>provisioned switch and adds it to the<br>stack. |

**Table 1: Results of Comparing the Provisioned Configuration with the Provisioned Switch**

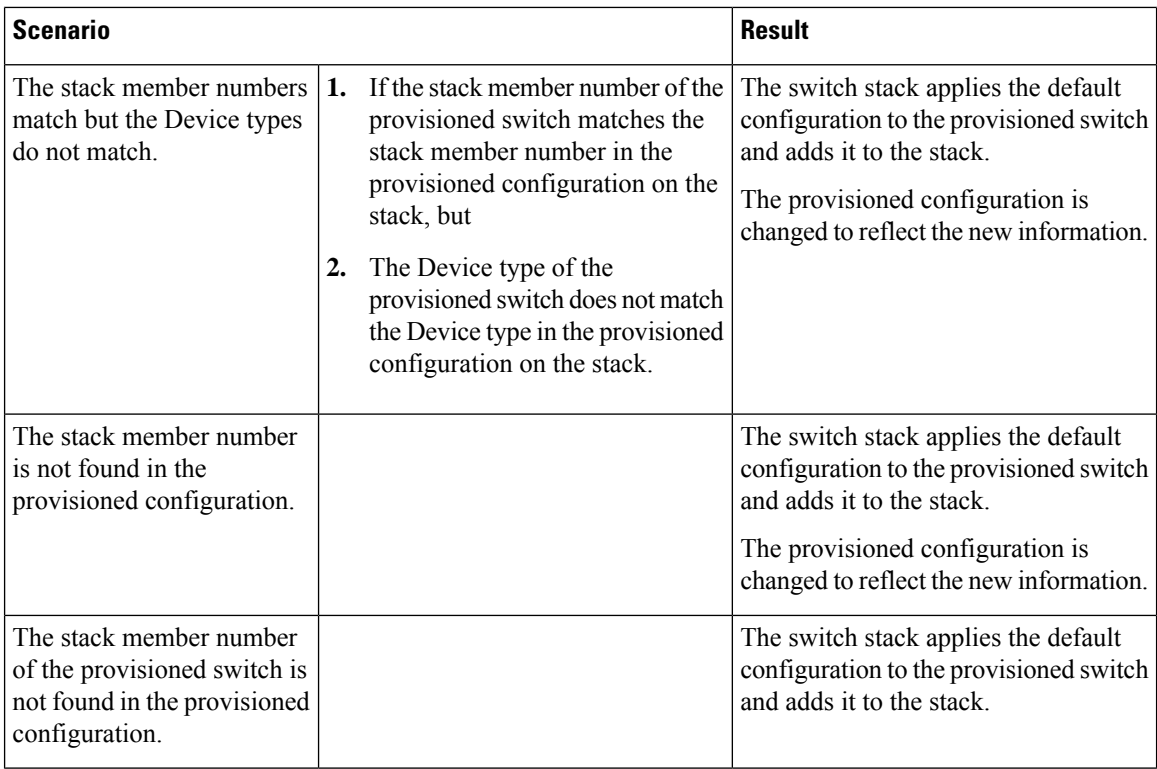

If you add a provisioned switch that is a different type than specified in the provisioned configuration to a powered-down switch stack and then apply power, the switch stack rejects the (now incorrect) **switch** *stack-member-number***provision***type* global configuration command in the startup configuration file. However, during stack initialization, the nondefault interface configuration information in the startup configuration file for the provisioned interfaces (potentially of the wrong type) is executed. Depending on the differences between the actual Device type and the previously provisioned switch type, some commands are rejected, and some commands are accepted.

**Note**

If the switch stack does not contain a provisioned configuration for a new Device, the Device joins the stack with the default interface configuration. The switch stack then adds to its running configuration with a **switch** *stack-member-number* **provision** *type* global configuration command that matches the new Device. For configuration information, see the *Provisioning a New Member for a Switch Stack* section.

### **Effects of Replacing a Provisioned Switch in a Switch Stack**

When a provisioned switch in a switch stack fails, it is removed from the stack, and is replaced with another Device, the stack applies either the provisioned configuration or the default configuration to it. The events that occur when the switch stack compares the provisioned configuration with the provisioned switch are the same as those when you add a provisioned switch to a stack.

### **Effects of Removing a Provisioned Switch from a Switch Stack**

If you remove a provisioned switch from the switch stack, the configuration associated with the removed stack member remains in the running configuration as provisioned information. To completely remove the configuration, use the **no switch** *stack-member-number* **provision** global configuration command.

### **Upgrading a Switch Running Incompatible Software**

The auto-upgrade and auto-advise features enable a switch with software packages that are incompatible with the switch stack to be upgraded to a compatible software version so that it can join the switch stack.

#### **Auto-Upgrade**

The purpose of the auto-upgrade feature is to allow a switch to be upgraded to a compatible software image, so that the switch can join the switch stack.

The switch with the higher version of software is made the active switch and all other switches that are to be upgraded are booted simultaneously. If you have new switches to add to the stack, first power them off, add them to the stack and then boot them simultaneously. You cannot add more members to a stack when an auto-upgrade is going on in the stack. You can add new members only after the on-going auto-upgrade process is completed.

When a new switch attempts to join a switch stack, each stack member performs compatibility checks with itself and the new switch. Each stack member sends the results of the compatibility checks to the active stack, which uses the results to determine whether the switch can join the switch stack. If the software on the new switch is incompatible with the switch stack, the new switch enters version-mismatch (VM) mode.

If the auto-upgrade feature is enabled on the existing switch stack, the active stack automatically upgrades the new switch with the same software image running on a compatible stack member. Auto-upgrade starts a few minutes after the mismatched software is detected before starting.

You can perform auto-upgrade on the newly added member of a stack only after the existing members of the stack are already auto-upgraded.

Auto-upgrade is disabled by default.

Note the following limitations before starting an auto-upgrade:

- Do not perform an auto-upgrade in bundle mode.
- Do not perform an auto-upgrade in half-ring stack.
- Do not perform stack merge of two active switches that have different version of images.
- Do not perform staggered boot of the switches to be upgraded.

Auto-upgrade includes an auto-copy process and an auto-extract process.

• Auto-copy automatically copies the software image running on any stack member to the new switch to automatically upgrade it. Auto-copy occurs if auto-upgrade is enabled, if there is enough flash memory in the new switch, and if the software image running on the switch stack is suitable for the new switch.

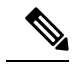

A switch in VM mode might not run all released software. For example, new switch hardware is not recognized in earlier versions of software. **Note**

• Automatic extraction (auto-extract) occurs when the auto-upgrade process cannot find the appropriate software in the stack to copy to the new switch. In that case, the auto-extract processsearches allswitches in the stack for the bin file needed to upgrade the switch stack or the new switch. The bin file can be in any flash file system in the switch stack or in the new switch. If a bin file suitable for the new switch is found on a stack member, the process extracts the file and automatically upgrades the new switch.

The auto-upgrade feature is not available in bundle mode. The switch stack must be running in installed mode. If the switch stack is in bundle mode, use the **software expand** privileged EXEC command to change to installed mode.

You can enable auto-upgrade by using the **software auto-upgrade enable** global configuration command on the new switch. You can check the status of auto-upgrade by using the **show running-config** privileged EXEC command and by checking the *Auto upgrade* line in the display.

You can configure auto-upgrade to upgrade the new switch with a specific software bundle by using the **software auto-upgrade source url** global configuration command. If the software bundle is invalid, the new switch is upgraded with the same software image running on a compatible stack member.

When the auto-upgrade process is complete, the new switch reloads and joins the stack as a fully functioning member. If you have both stack cables connected during the reload, network downtime does not occur because the switch stack operates on two rings.

For more information about upgrading a switch running incompatible software see the *Cisco IOS File System, Configuration Files, and Bundle Files Appendix, Cisco IOS XE Release 3SE (Catalyst 3850 Switches)*.

#### **Auto-Advise**

The auto-advise feature is triggered when:

- The auto-upgrade feature is disabled.
- The new switch is in bundle mode and the stack is in installed mode. Auto-advise displays syslog messages about using the **software auto-upgrade** privileged EXEC command to change the new switch to installed mode.
- The stack is in bundle mode. Auto-advise displays syslog messages about booting the new switch in bundle mode so that it can join the stack.
- An auto-upgrade attempt fails because the new switch is running incompatible software. After the switch stack performs compatibility checks with the new switch, auto-advise displays syslog messages about whether the new switch can be auto-upgraded.

Auto-advise cannot be disabled. It does *not* give suggestions when the switch stack software and the software of the switch in version-mismatch (VM) mode do not contain the same license level.

#### **Examples of Auto-Advise Messages**

#### **Auto-Upgrade Is Disabled and Incompatible Switch Attempting to Join: Example**

This sample auto-advise output shows the system messages displayed when the auto-upgrade feature is disabled and an incompatible switch 1 tries to join the switch stack:

```
*Oct 18 08:36:19.379: %INSTALLER-6-AUTO_ADVISE_SW_INITIATED: 2 installer: Auto advise
initiated for switch 1
*Oct 18 08:36:19.380: %INSTALLER-6-AUTO_ADVISE_SW: 2 installer: Searching stack for software
to upgrade switch 1
*Oct 18 08:36:19.382: %INSTALLER-6-AUTO_ADVISE_SW: 2 installer: Switch 1 with incompatible
software has been
*Oct 18 08:36:19.382: %INSTALLER-6-AUTO_ADVISE_SW: 2 installer: added to the stack. The
software running on
*Oct 18 08:36:19.382: %INSTALLER-6-AUTO_ADVISE_SW: 2 installer: all stack members was
scanned and it has been
*Oct 18 08:36:19.382: %INSTALLER-6-AUTO_ADVISE_SW: 2 installer: determined that the 'software
auto-upgrade'
```

```
*Oct 18 08:36:19.382: %INSTALLER-6-AUTO_ADVISE_SW: 2 installer: command can be used to
install compatible
*Oct 18 08:36:19.382: %INSTALLER-6-AUTO_ADVISE_SW: 2 installer: software on switch 1.
```
#### **Auto-Upgrade is Disabled and New Switch is in Bundle Mode: Example**

This sample auto-advise output shows the system messages displayed when auto-upgrade is disabled and a switch running in bundle mode tries to join the stack that is running in installed mode:

```
*Oct 18 11:09:47.005: %INSTALLER-6-AUTO_ADVISE_SW_INITIATED: 2 installer: Auto advise
initiated for switch 1
*Oct 18 11:09:47.005: %INSTALLER-6-AUTO_ADVISE_SW: 2 installer: Switch 1 running bundled
software has been added
*Oct 18 11:09:47.005: %INSTALLER-6-AUTO_ADVISE_SW: 2 installer: to the stack that is running
installed software.
*Oct 18 11:09:47.005: %INSTALLER-6-AUTO_ADVISE_SW: 2 installer: The 'software auto-upgrade'
 command can be used to
*Oct 18 11:09:47.005: %INSTALLER-6-AUTO_ADVISE_SW: 2 installer: convert switch 1 to the
installed running mode by
*Oct 18 11:09:47.005: %INSTALLER-6-AUTO_ADVISE_SW: 2 installer: installing its running
software.
```
### **Switch Stack Management Connectivity**

You manage the switch stack and the stack member interfaces through the active switch. You can use the CLI,SNMP, and supported network management applications such as CiscoWorks. You cannot manage stack members on an individual device basis.

$$
\frac{\mathcal{D}}{\mathcal{D}}
$$

Use SNMP to manage network features across the stack that are defined by supported MIBs. The switch does not support MIBs to manage stacking-specific features such as stack membership and election.

#### **Connectivity to the Switch Stack Through an IP Address**

The switch stack is managed through a single IP address. The IP address is a system-level setting and is not specific to the active stack or to any other stack member. You can still manage the stack through the same IP address even if you remove the active stack or any other stack member from the stack, provided there is IP connectivity.

**Note**

Stack members retain their IP addresses when you remove them from a switch stack. To avoid a conflict by having two devices with the same IP address in your network, change the IP addresses of any active stack that you remove from the switch stack.

For related information about switch stack configurations, see the *Switch Stack Configuration Files section*.

#### **Connectivity to the Switch Stack Through Console Ports or Ethernet Management Ports**

You can connect to the active switch by using one of these methods:

- You can connect a terminal or a PC to the active switch through the console port of one or more stack members.
- You can connect a PC to the active switch through the Ethernet management ports of one or more stack members. For more information about connecting to the switch stack through Ethernet management ports, see the *Using the Ethernet Management Port section*.

You can connect to the active switch by connecting a terminal or a PC to the active switch through the console port of one or more stack members.

When you use the console port of a stack member, a VTY session is created with the IP address in the 192.168.0.1/24 subnet.

Be careful when using multiple CLI sessions to the active switch. Commands that you enter in one session are not displayed in the other sessions. Therefore, it is possible that you might not be able to identify the session from which you entered a command.

We recommend using only one CLI session when managing the switch stack.

# <span id="page-13-0"></span>**How to Configure a Switch Stack**

### **Enabling the Persistent MAC Address Feature**

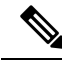

**Note**

When you enter the command to configure this feature, a warning message appears with the consequences of your configuration. You should use thisfeature cautiously. Using the old active switch MAC address elsewhere in the same domain could result in lost traffic.

Follow these steps to enable persistent MAC address:

#### **SUMMARY STEPS**

- **1. enable**
- **2. configure terminal**
- **3. stack-mac persistent timer** [**0** | *time-value*]
- **4. end**
- **5. copy running-config startup-config**

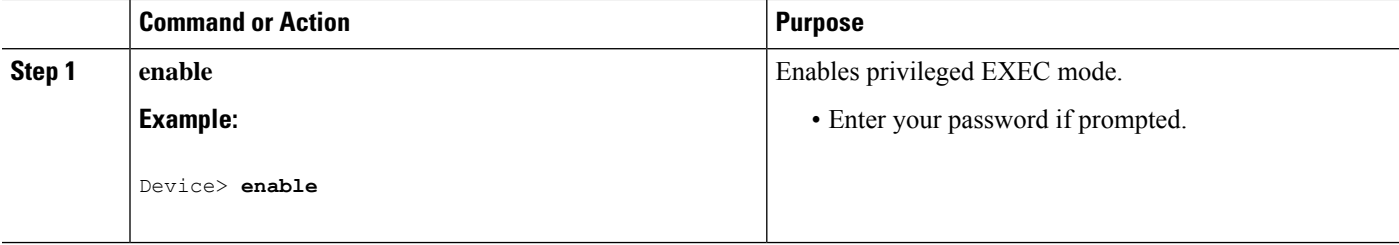

 $\mathbf I$ 

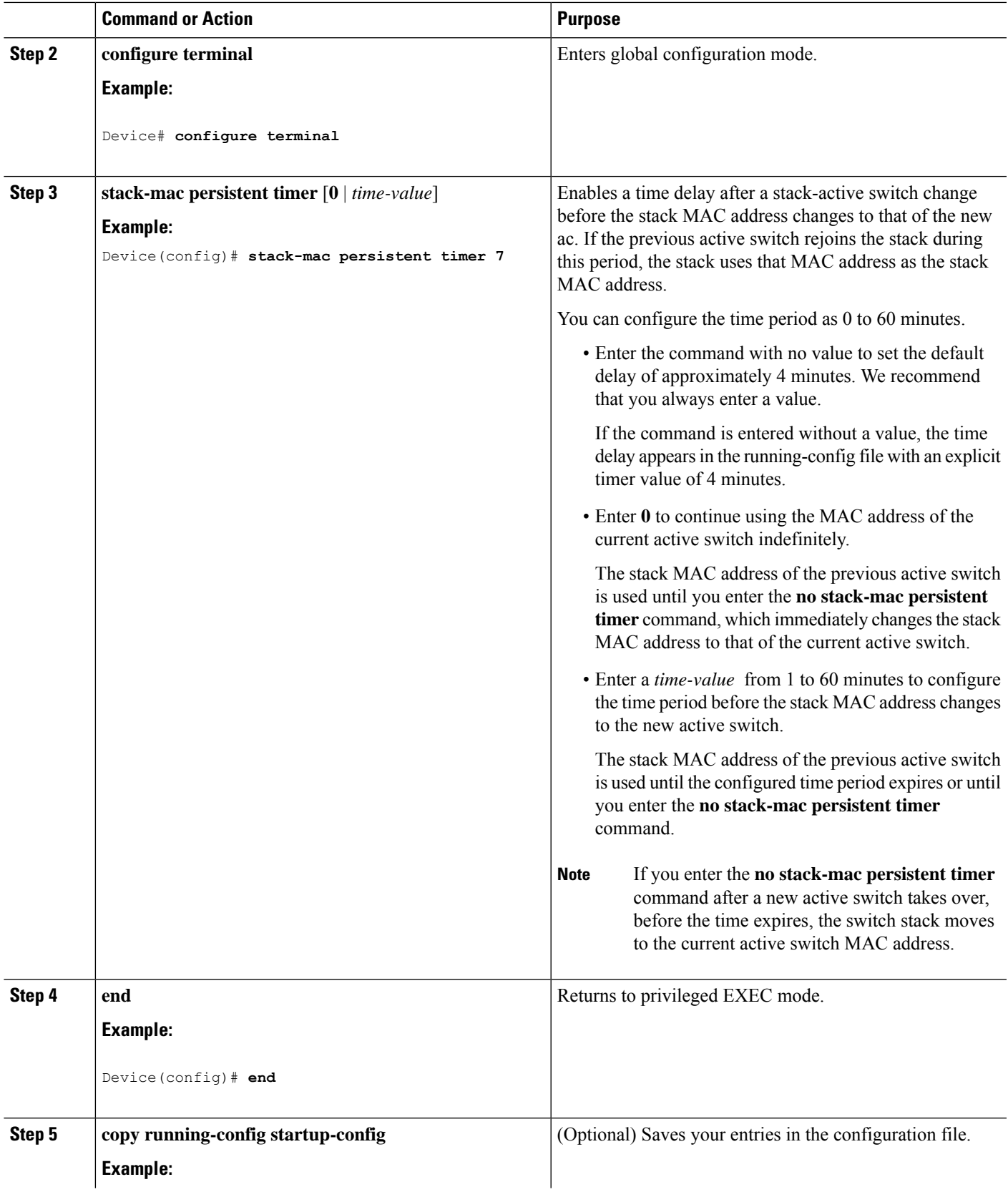

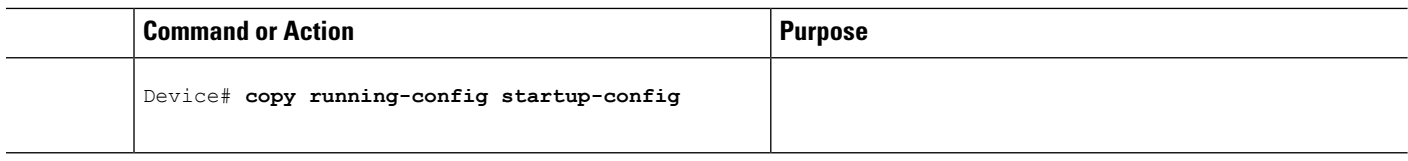

#### **What to do next**

Use the **no** stack-mac persistent timer global configuration command to disable the persistent MAC address feature.

### **Assigning a Stack Member Number**

This optional task is available only from the active stack.

Follow these steps to assign a member number to a stack member:

#### **SUMMARY STEPS**

- **1. enable**
- **2. configure terminal**
- **3. switch** *current-stack-member-number* **renumber** *new-stack-member-number*
- **4. end**
- **5. reload slot** *stack-member-number*
- **6. show switch**
- **7. copy running-config startup-config**

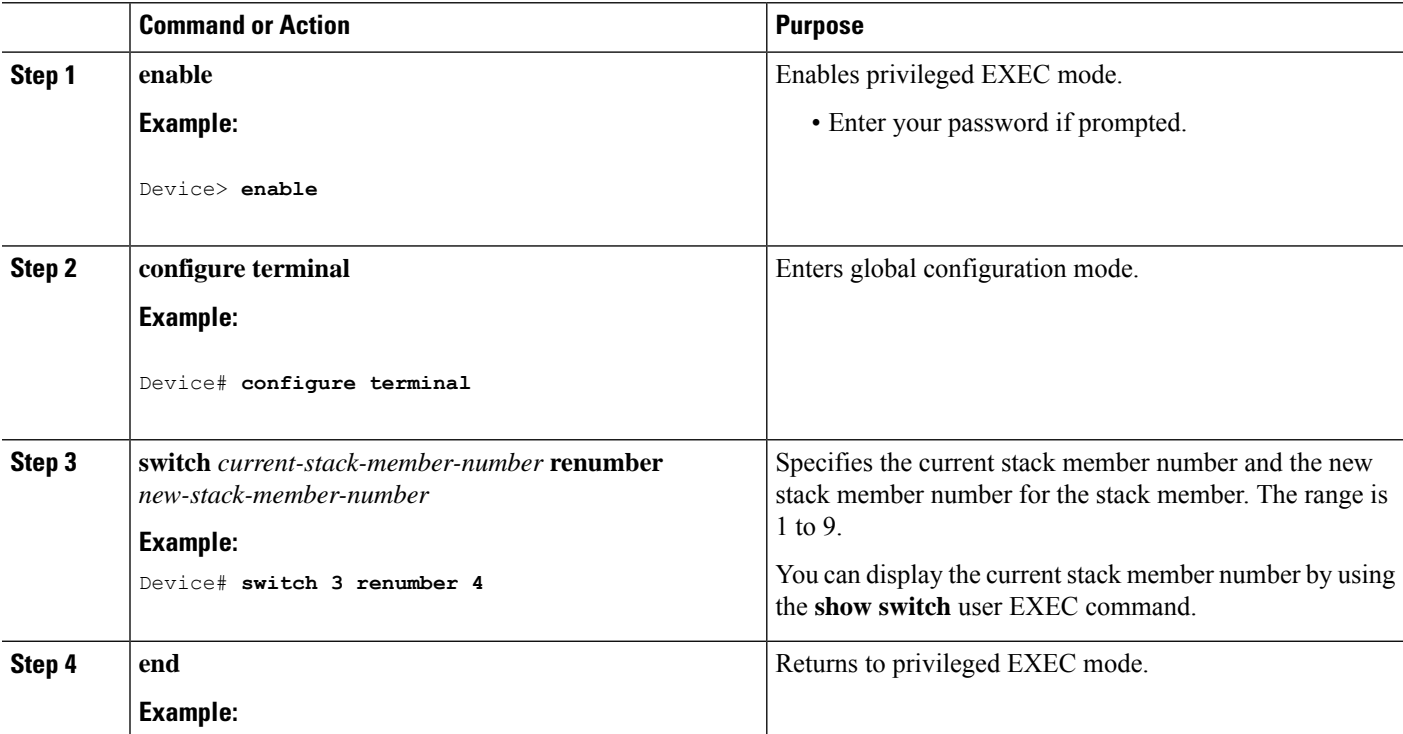

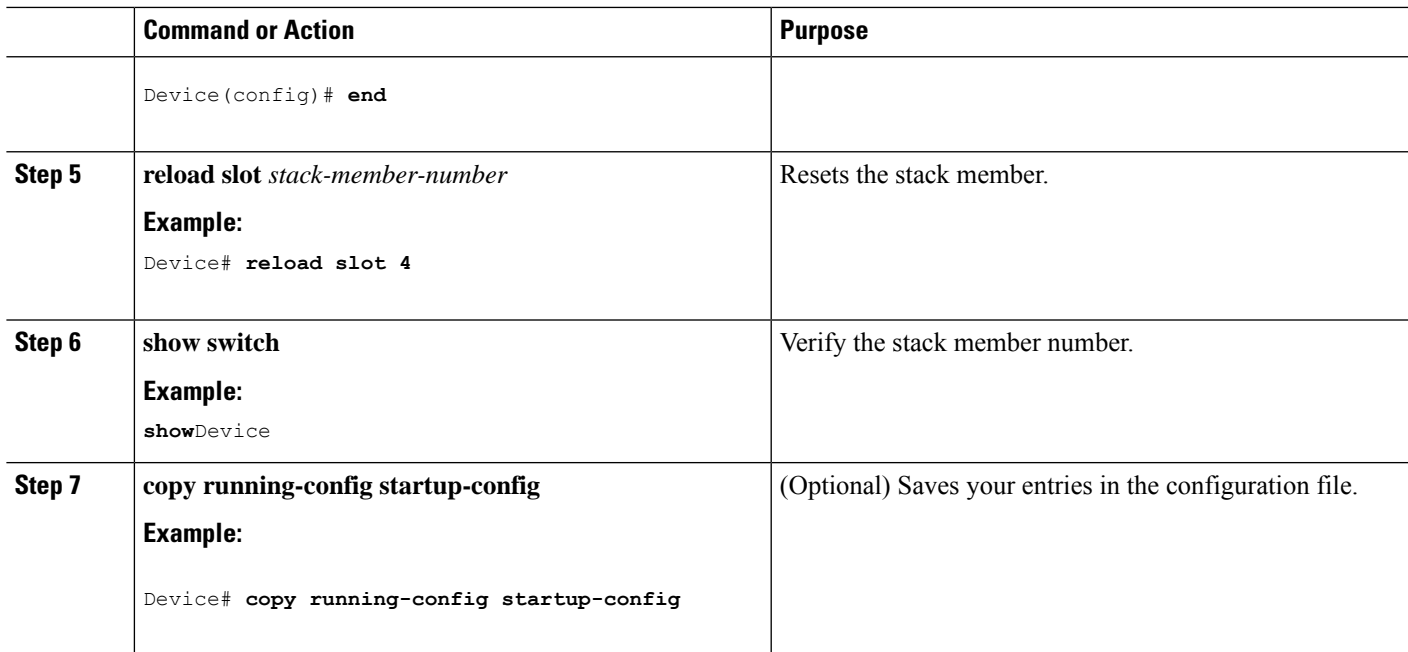

# **Setting the Stack Member Priority Value**

This optional task is available only from the active stack.

Follow these steps to assign a priority value to a stack member:

#### **SUMMARY STEPS**

- **1. enable**
- **2. switch** *stack-member-number* **priority** *new-priority-number*
- **3. show switch** *stack-member-number*
- **4. copy running-config startup-config**

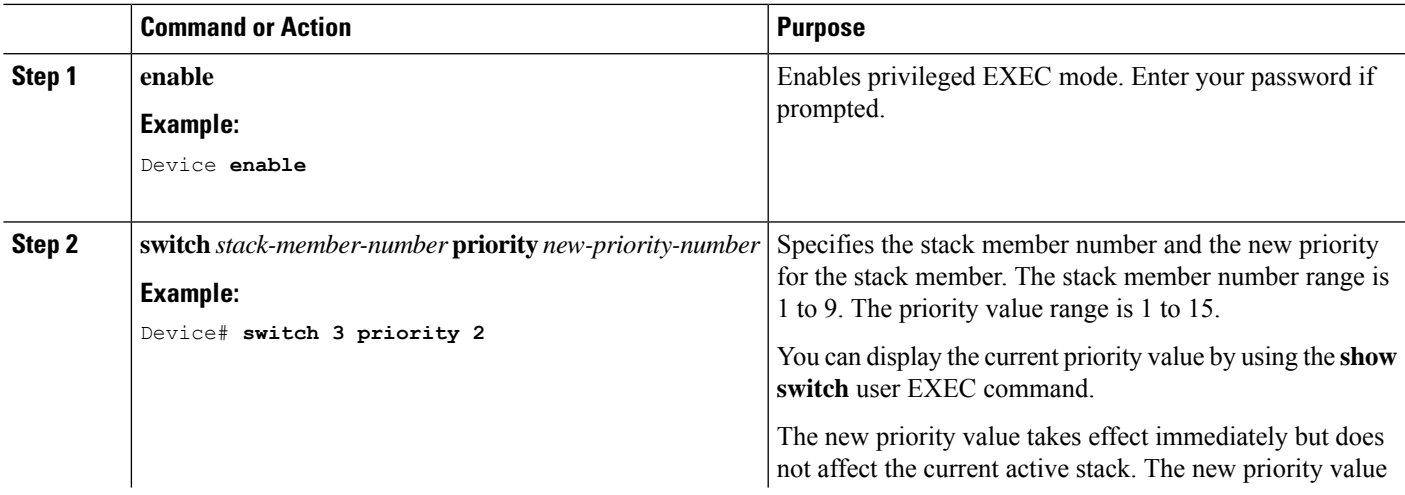

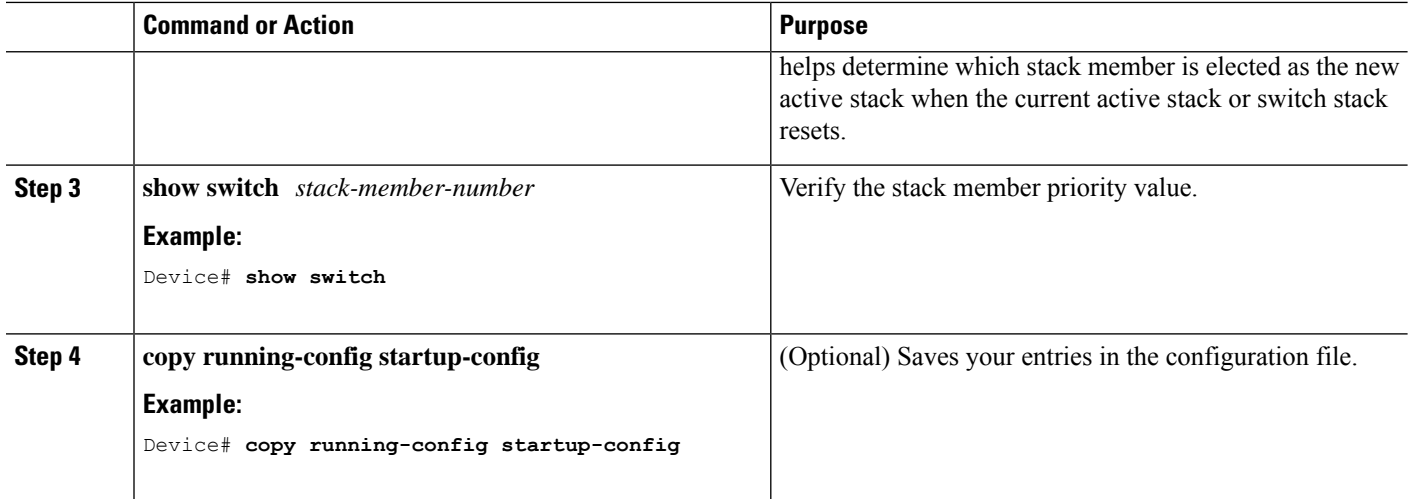

## **Provisioning a New Member for a Switch Stack**

This optional task is available only from the active switch.

#### **SUMMARY STEPS**

- **1. show switch**
- **2. configure terminal**
- **3. switch** *stack-member-number* **provision** *type*
- **4. end**
- **5. copy running-config startup-config**

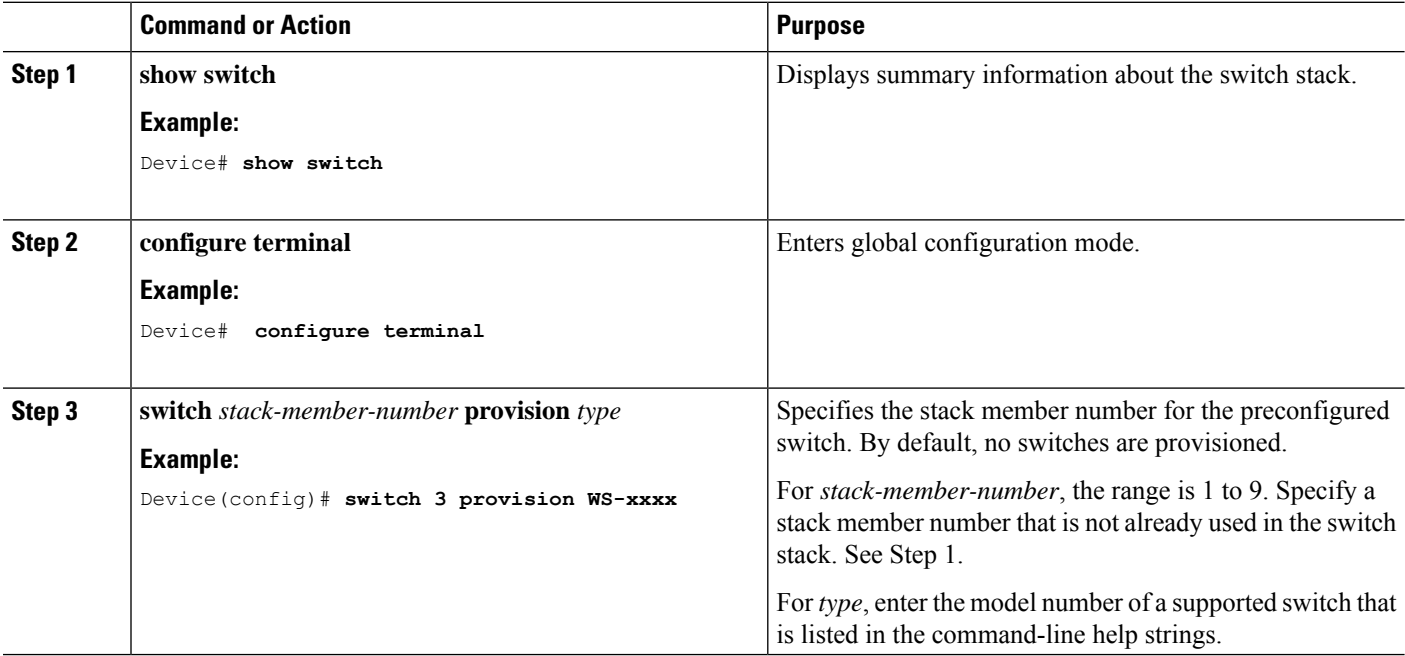

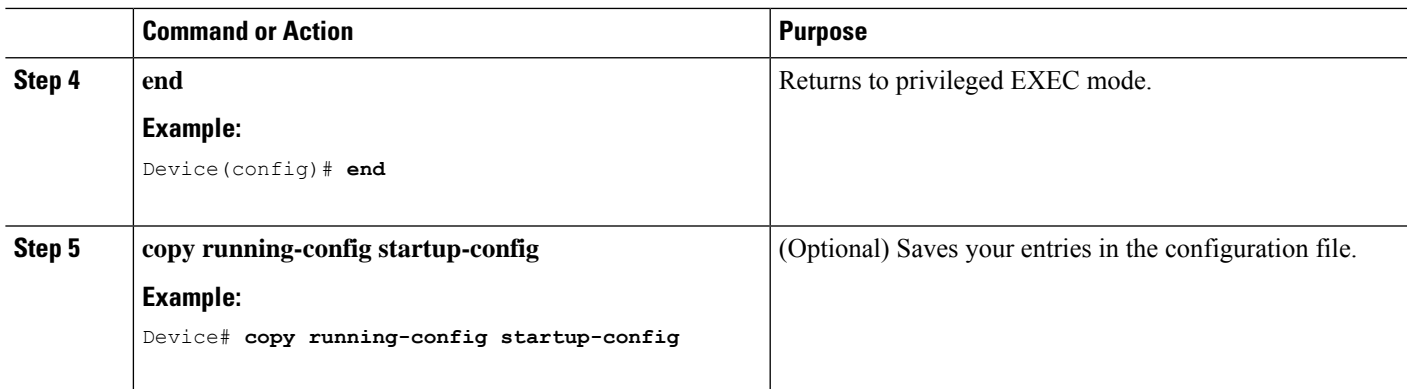

## **Removing Provisioned Switch Information**

Before you begin, you must remove the provisioned switch from the stack. This optional task is available only from the active stack.

#### **SUMMARY STEPS**

- **1. configure terminal**
- **2. no switch** *stack-member-number* **provision**
- **3. end**
- **4. copy running-config startup-config**

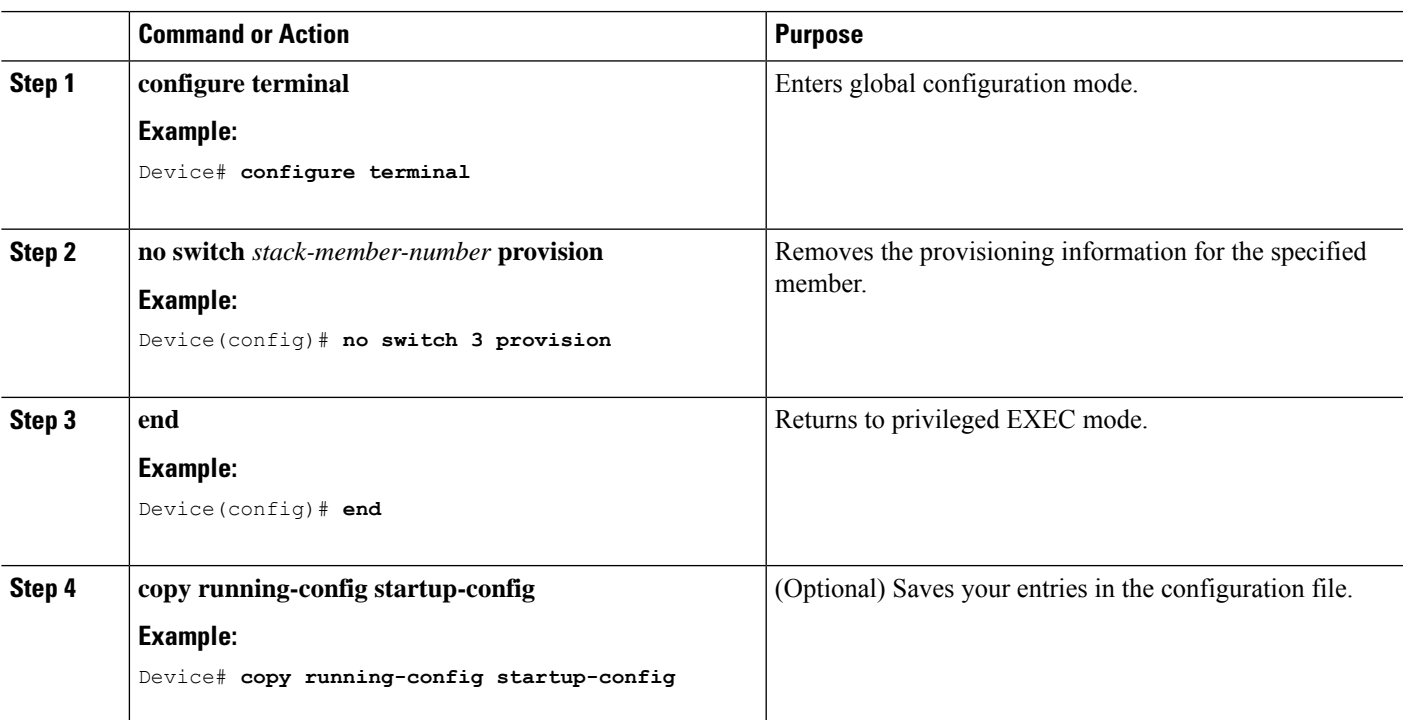

#### **Example**

If you are removing a provisioned switch in a stack with this configuration:

- The stack has four members
- Stack member 1 is the active stack
- Stack member 3 is a provisioned switch

and want to remove the provisioned information and to avoid receiving an error message, you can remove power from stack member 3, disconnect the StackWise-480 cables between the stack member 3 and switches to which it is connected, reconnect the cables between the remaining stack members, and enter the **no switch** *stack-member-number* **provision** global configuration command.

### **Displaying Incompatible Switches in the Switch Stack**

#### **SUMMARY STEPS**

**1. show switch**

#### **DETAILED STEPS**

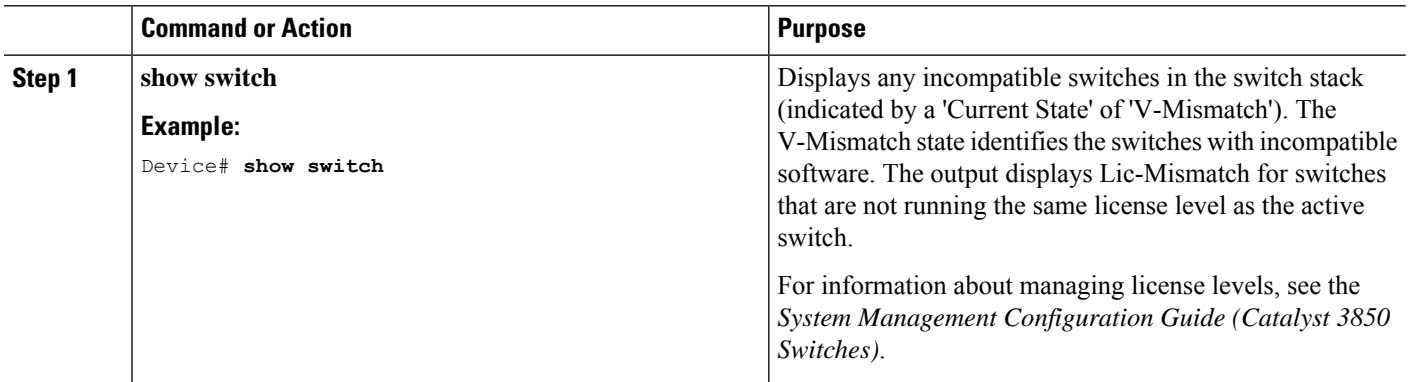

### **Upgrading an Incompatible Switch in the Switch Stack**

#### **Before you begin**

- Ensure the switches are install booted.
- Ensure that the stack is connected in full ring mode.

#### **SUMMARY STEPS**

- **1. software auto-upgrade**
- **2. copy running-config startup-config**

П

#### **DETAILED STEPS**

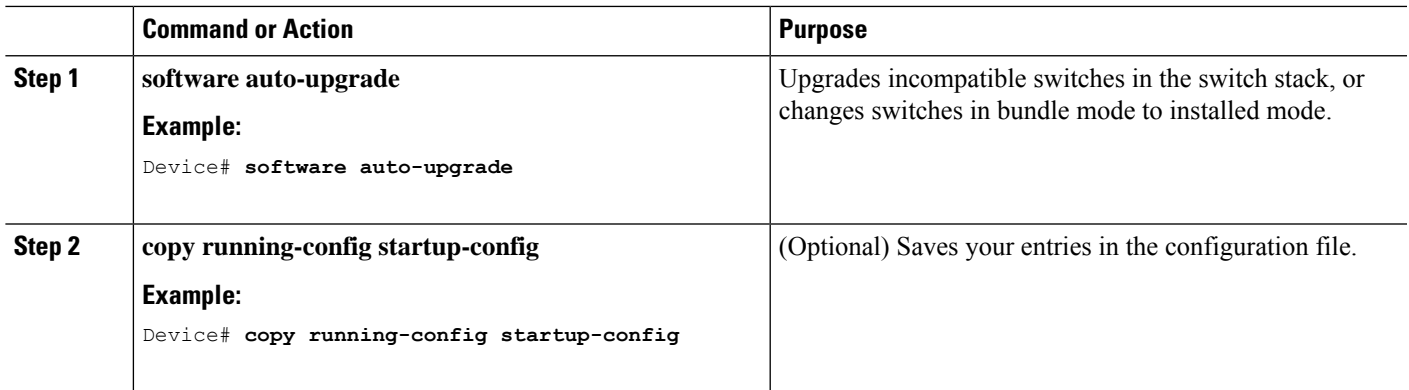

# <span id="page-20-0"></span>**Troubleshooting the Switch Stack**

### **Temporarily Disabling a Stack Port**

If a stack port is flapping and causing instability in the stack ring, to disable the port, enter the **switch** *stack-member-number* **stack port** *port-number* **disable** privileged EXEC command. To reenable the port, enter the **switch** *stack-member-number* **stack port** *port-number* **enable** command.

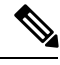

**Note**

Be careful when using the **switch** *stack-member-number* **stack port** *port-number* **disable** command. When you disable the stack port, the stack operates at half bandwidth.

A stack is in the full-ring state when all members are connected through the stack ports and are in the ready state.

The stack is in the partial-ring state when the following occurs:

- All members are connected through their stack ports but some are not in the ready state.
- Some members are not connected through the stack ports.

#### **SUMMARY STEPS**

- **1. switch** *stack-member-number* **stack port** *port-number* **disable**
- **2. switch** *stack-member-number* **stack port** *port-number* **enable**

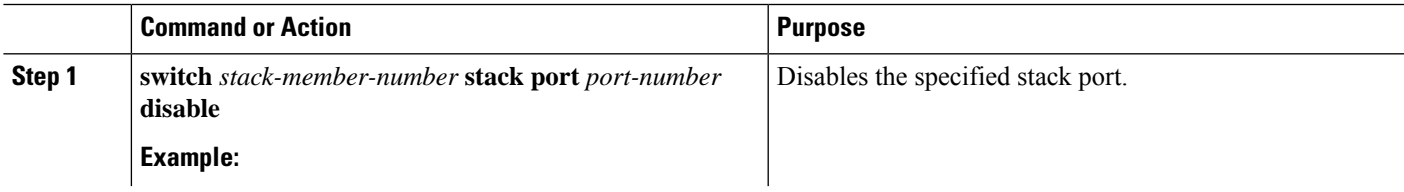

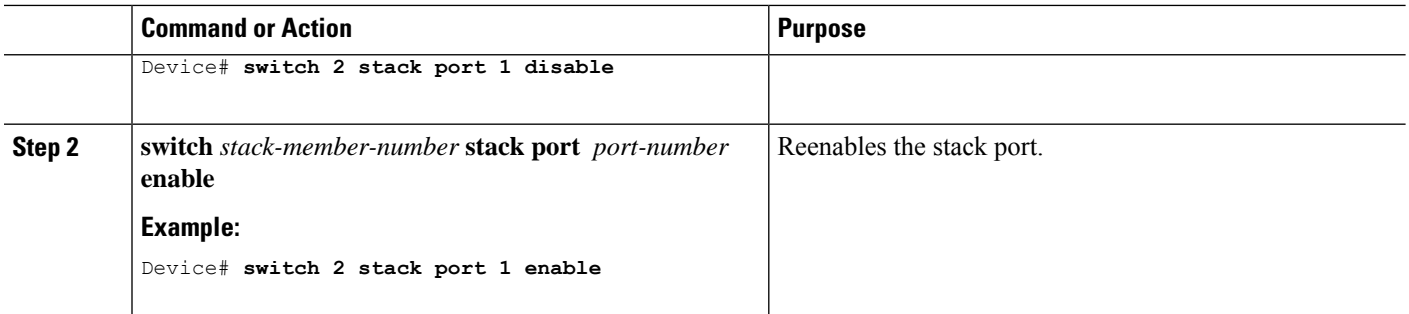

When you disable a stack port and the stack is in the full-ring state, you can disable only one stack port. This message appears:

Enabling/disabling a stack port may cause undesired stack changes. Continue?[confirm]

When you disable a stack port and the stack is in the partial-ring state, you cannot disable the port. This message appears:

Disabling stack port not allowed with current stack configuration.

### **Reenabling a Stack Port While Another Member Starts**

Stack Port 1 on Switch 1 is connected to Port 2 on Switch 4. If Port 1 is flapping, you can disable Port 1 with the **switch 1 stack port 1 disable** privileged EXEC command. While Port 1 on Switch 1 is disabled and Switch 1 is still powered on, follow these steps to reenable a stack port:

- **Step 1** Disconnect the stack cable between Port 1 on Switch 1 and Port 2 on Switch 4.
- **Step 2** Remove Switch 4 from the stack.
- **Step 3** Add a switch to replace Switch 4 and assign it switch-number 4.
- **Step 4** Reconnect the cable between Port 1 on Switch 1 and Port 2 on Switch 4 (the replacement switch).
- **Step 5** Reenable the link between the switches. Enter the **switch 1 stack port 1 enable** privileged EXEC command to enable Port 1 on Switch 1.
- **Step 6** Power on Switch 4.

$$
\overbrace{\phantom{a}}^{\Lambda}
$$

Powering on Switch 4 before enabling the Port 1 on Switch 1 might cause one of the switches to reload. **Caution**

If Switch 4 is powered on first, you might need to enter the **switch 1 stack port 1 enable** and the **switch 4 stack port 2 enable** privileged EXEC commands to bring up the link.

# <span id="page-22-0"></span>**Monitoring the Device Stack**

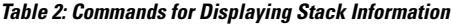

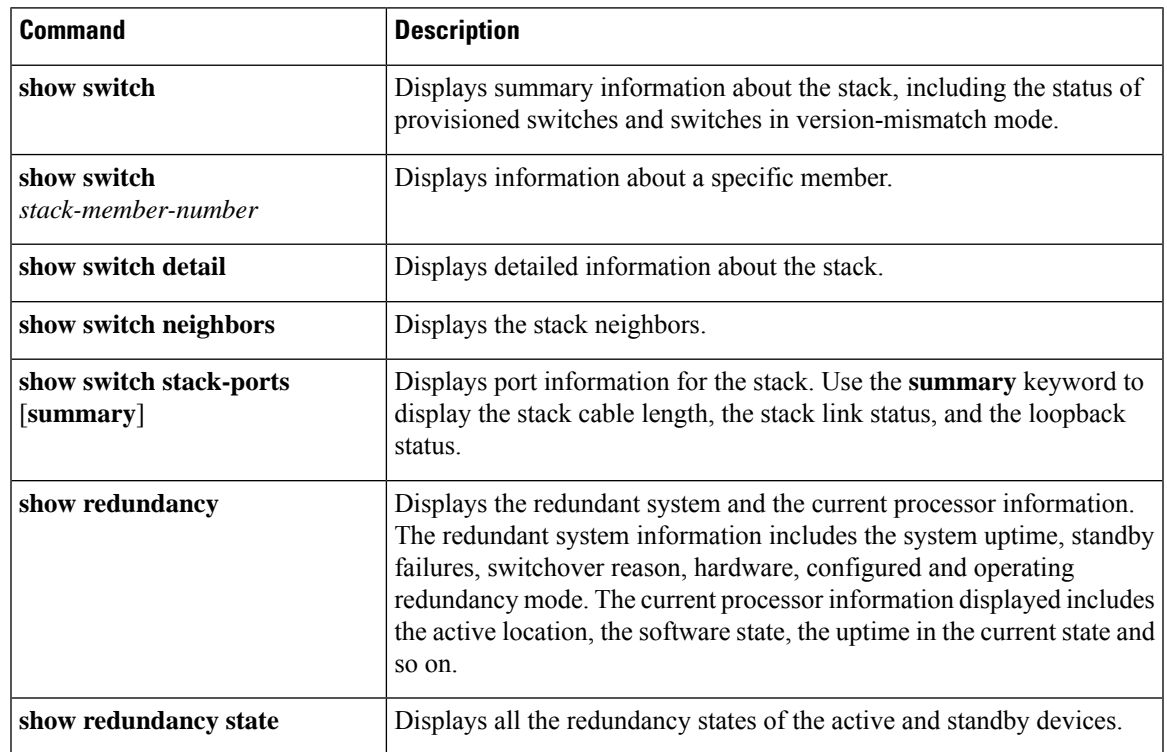

# <span id="page-22-1"></span>**Configuration Examples for Switch Stacks**

### **Switch Stack Configuration Scenarios**

Most of these switch stack configuration scenarios assume that at least two device are connected through their ports.

#### **Table 3: Configuration Scenarios**

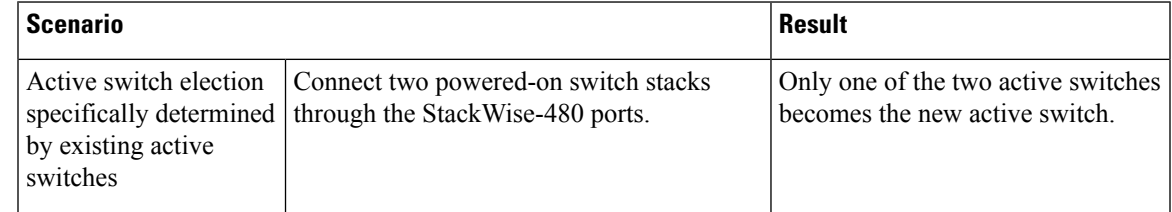

I

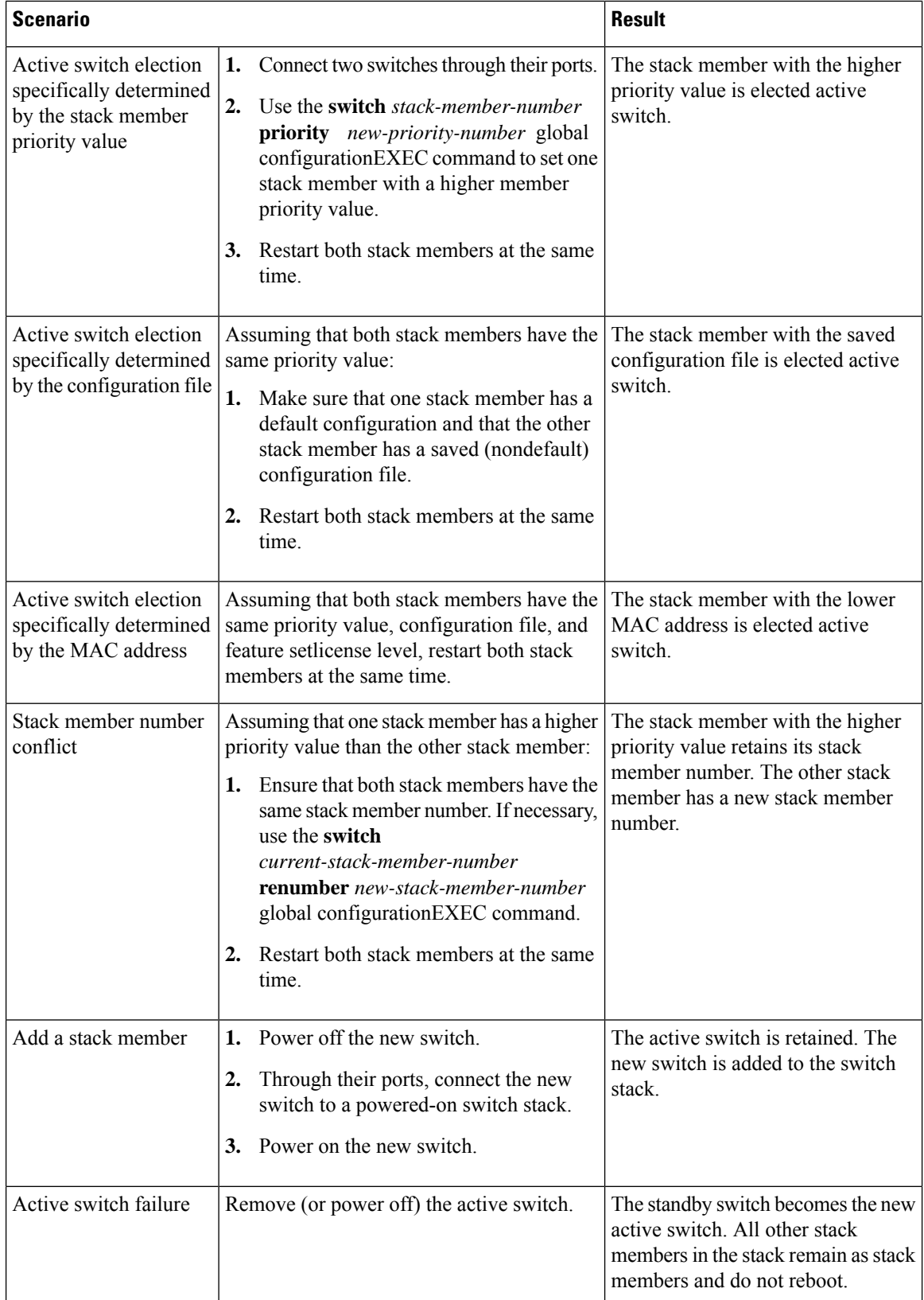

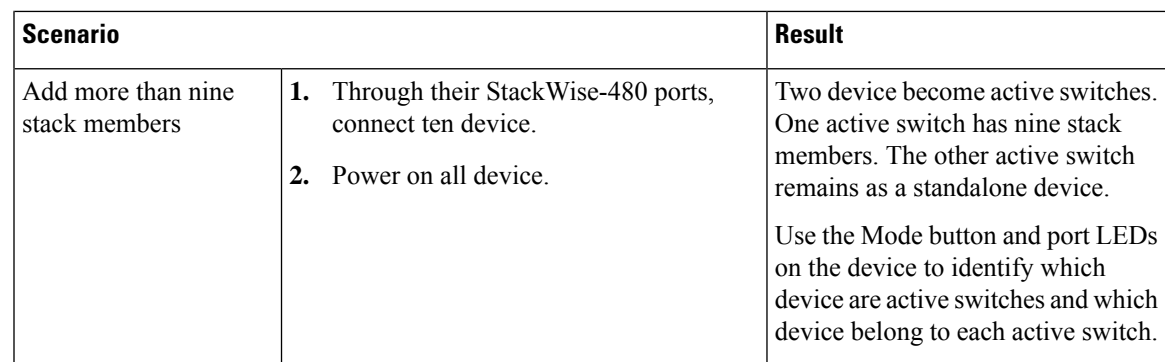

### **Enabling the Persistent MAC Address Feature: Example**

This example shows how to configure the persistent MAC address feature for a 7-minute time delay and to verify the configuration:

```
Device(config)# stack-mac persistent timer 7
 WARNING: The stack continues to use the base MAC of the old Master
 WARNING: as the stack MAC after a master switchover until the MAC
 WARNING: persistency timer expires. During this time the Network
 WARNING: Administrators must make sure that the old stack-mac does
 WARNING: not appear elsewhere in this network domain. If it does,
 WARNING: user traffic may be blackholed.
 Device(config)# end
 Device# show switch
 Switch/Stack Mac Address : 0016.4727.a900
 Mac persistency wait time: 7 mins
                                          H/W Current
 Switch# Role Mac Address Priority Version State
  ----------------------------------------------------------
  *1 0016.4727.a900 1 P2B Ready
```
### **Provisioning a New Member for a Switch Stack: Example**

This example shows how to provision a switch with a stack member number of 2 for the switch stack. The **show running-config** command output shows the interfaces associated with the provisioned switch:

```
Device(config)# switch 2 provision switch_PID
 Device(config)# end
 Device# show running-config | include switch 2
 !
 interface GigabitEthernet2/0/1
 !
 interface GigabitEthernet2/0/2
  !
 interface GigabitEthernet2/0/3
 <output truncated>
```
### **show switch stack-ports summary Command Output: Example**

Only Port 1 on stack member 2 is disabled.

#### Device# **show switch stack-ports summary**

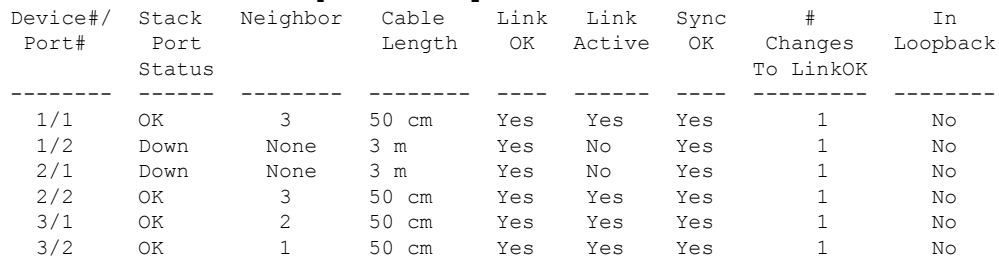

#### **Table 4: show switch stack-ports summary Command Output**

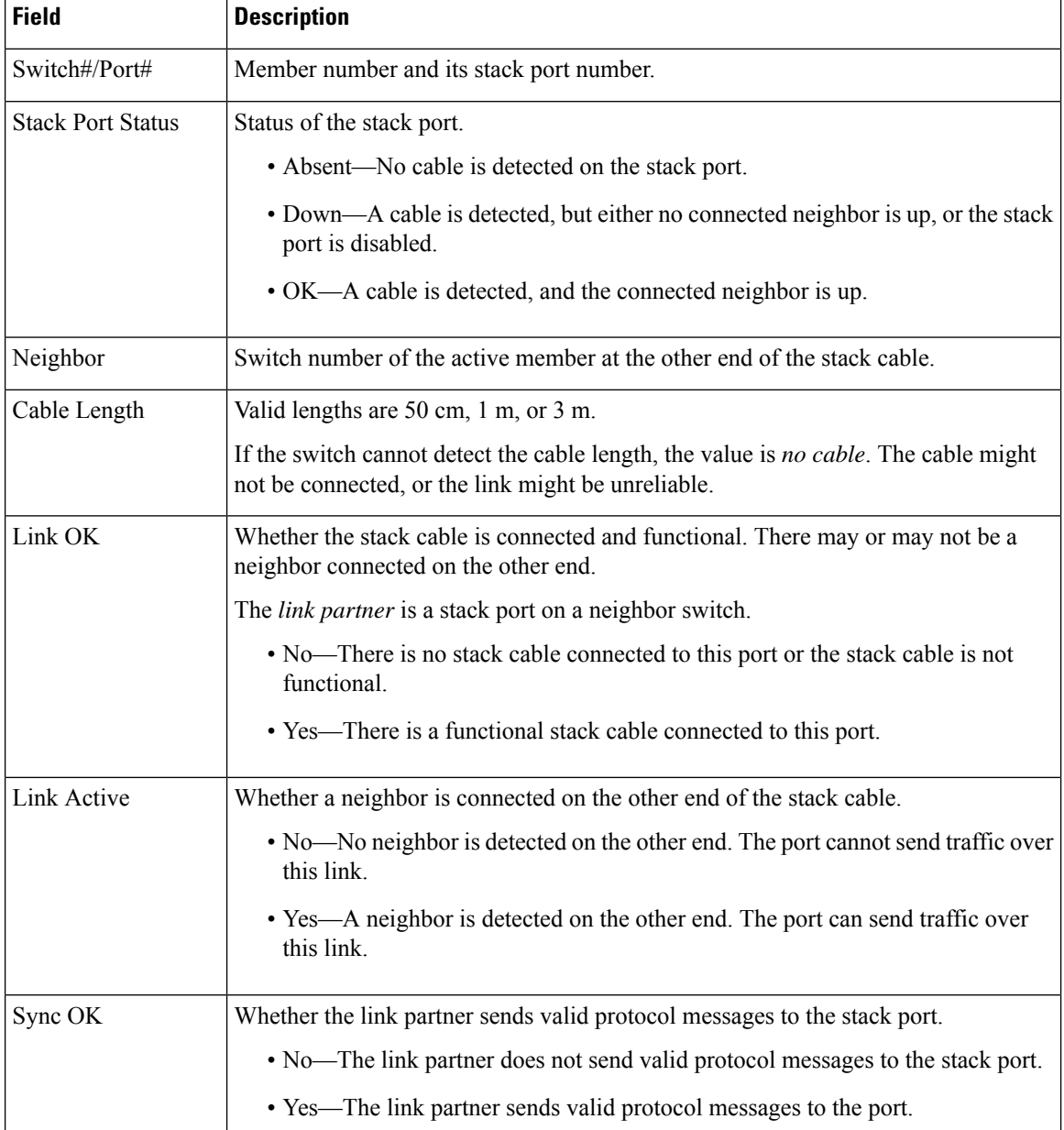

Ш

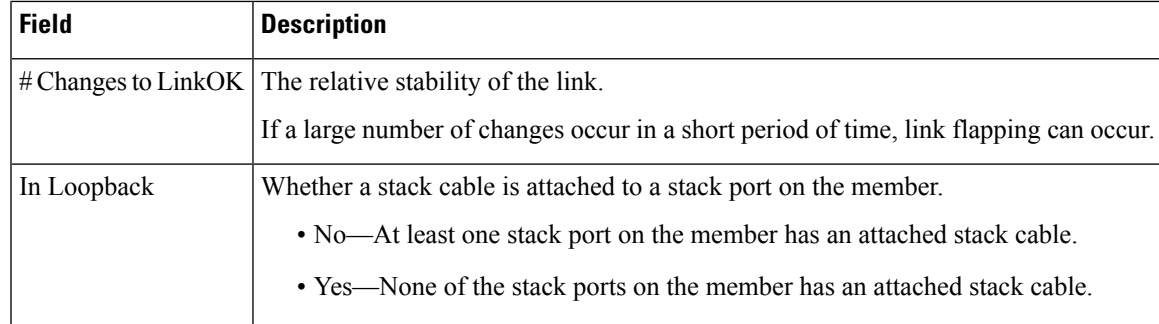

### **Software Loopback: Examples**

In a stack with three members, stack cables connect all the members:

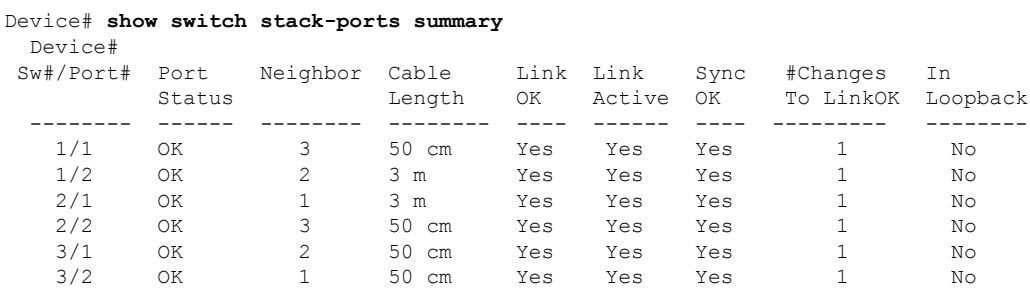

If you disconnect the stack cable from Port 1 on Switch 1, these messages appear:

01:09:55: %STACKMGR-4-STACK\_LINK\_CHANGE: Stack Port 2 Switch 3 has changed to state DOWN 01:09:56: %STACKMGR-4-STACK\_LINK\_CHANGE: Stack Port 1 Switch 1 has changed to state DOWN

Device# **show switch stack-ports summary**

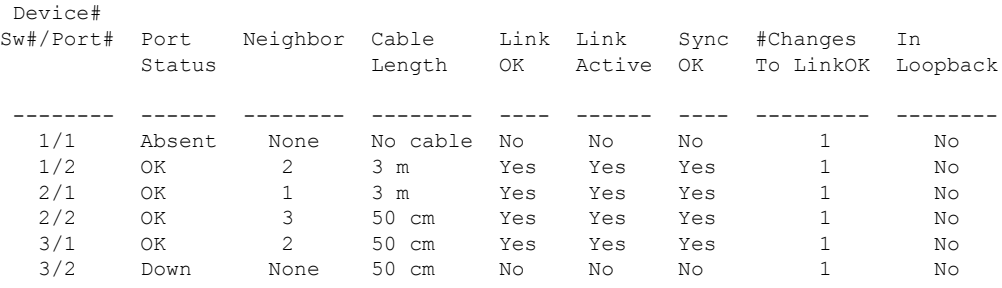

If you disconnect the stack cable from Port 2 on Switch 1, the stack splits.

Switch 2 and Switch 3 are now in a two-member stack connected through stack cables:

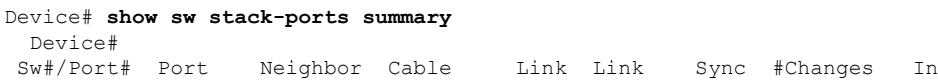

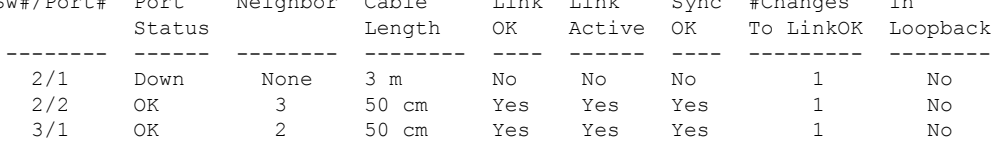

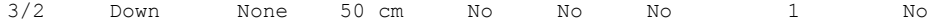

Switch 1 is a standalone switch:

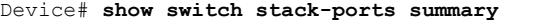

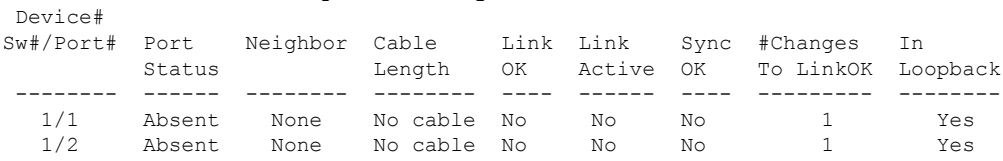

#### **Software Loopback with Connected Stack Cables: Examples**

• On Port 1 on Switch 1, the port status is *Down*, and a cable is connected.

On Port 2 on Switch 1, the port status is *Absent*, and no cable is connected.

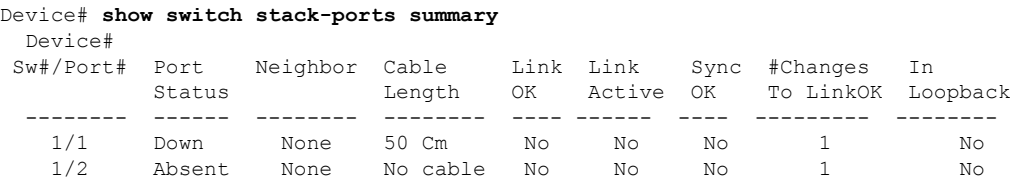

- In a *physical loopback*, a cable connects both stack ports on a switch. You can use this configuration to test
	- Cables on a switch that is running properly
	- Stack ports with a cable that works properly

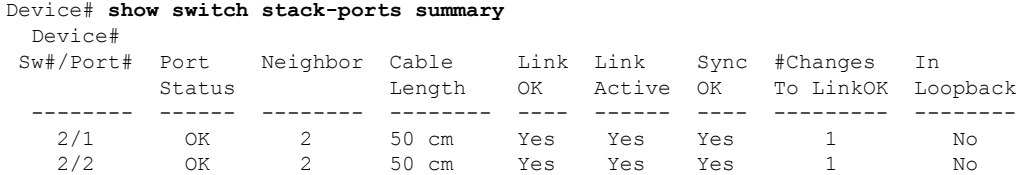

The port status shows that

- Switch 2 is a standalone switch.
- The ports can send and receive traffic.

#### **Software Loopback with no Connected Stack Cable: Example**

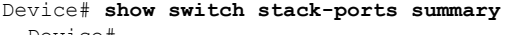

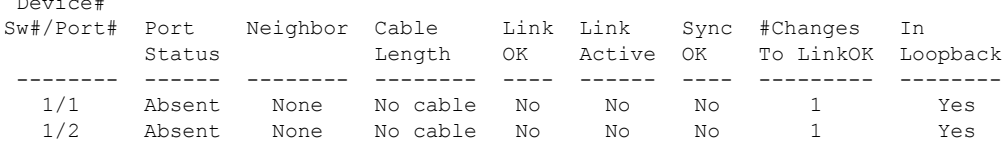

Ш

### **Finding a Disconnected Stack Cable: Example**

Stack cables connect all stack members. Port 2 on Switch 1 connects to Port 1 on Switch 2.

This is the port status for the members:

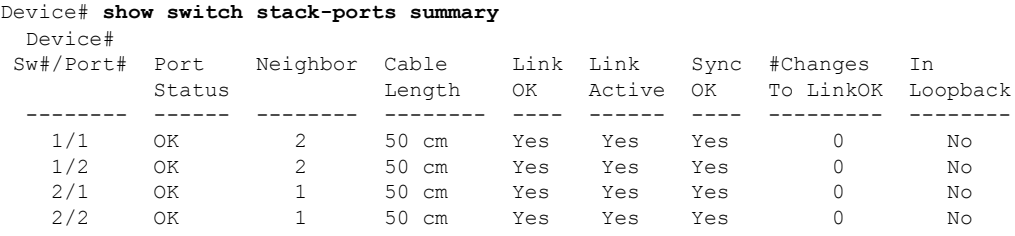

If you disconnect the cable from Port 2 on Switch 1, these messages appear:

%STACKMGR-4-STACK\_LINK\_CHANGE: Stack Port 1 Switch 2 has changed to state DOWN %STACKMGR-4-STACK\_LINK\_CHANGE: Stack Port 2 Switch 1 has changed to state DOWN

This is now the port status:

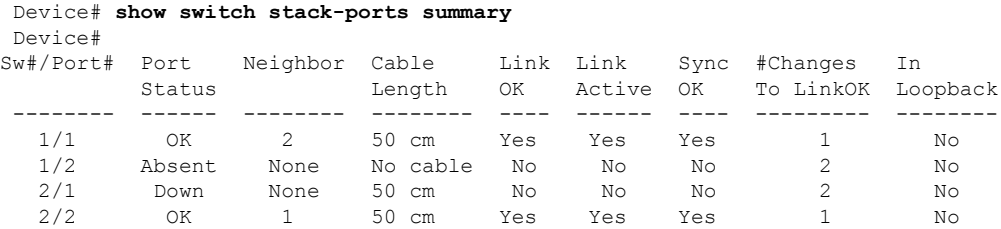

Only one end of the cable connects to a stack port, Port 1 on Switch 2.

- The *Stack Port Status* value for Port 2 on Switch 1 is *Absent*, and the value for Port 1 on Switch 2 is *Down*.
- The *Cable Length* value is *No cable*.

Diagnosing the problem:

- Verify the cable connection for Port 2 on Switch 1.
- Port 2 on Switch 1 has a port or cable problem if
	- The *In Loopback* value is *Yes*.

or

• The *Link OK*, *Link Active*, or *Sync OK* value is *No*.

### **Fixing a Bad Connection Between Stack Ports: Example**

Stack cables connect all members. Port 2 on Switch 1 connects to Port 1 on Switch 2.

This is the port status:

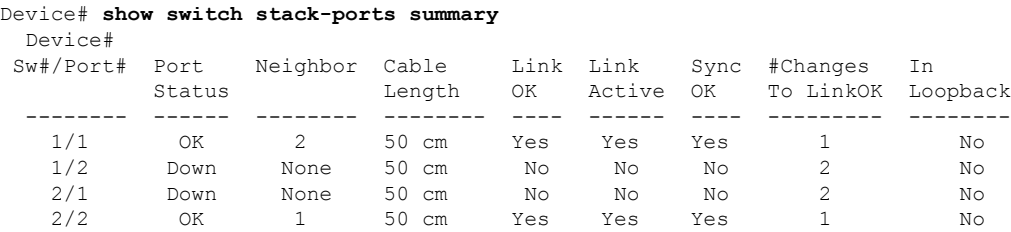

Diagnosing the problem:

- The Stack Port Status value is *Down*.
- Link OK, Link Active, and Sync OK values are *No*.
- The Cable Length value is *50 cm*. The switch detects and correctly identifies the cable.

The connection between Port 2 on Switch 1 and Port 1 on Switch 2 is unreliable on at least one of the connector pins.

# <span id="page-29-0"></span>**Additional References for Switch Stacks**

#### **Related Documents**

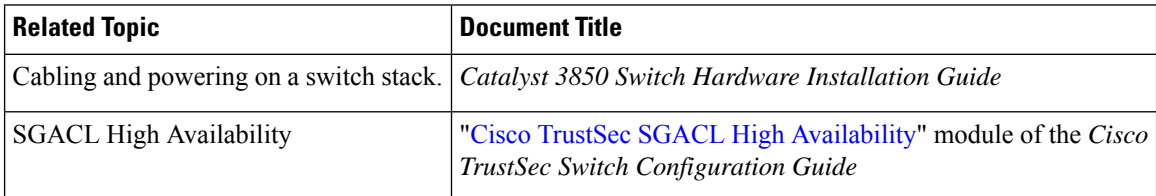

#### **Error Message Decoder**

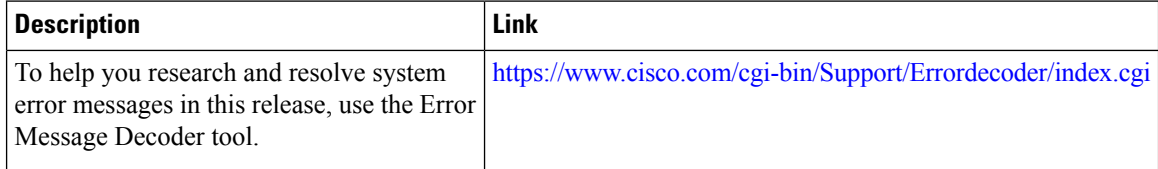

#### **Standards and RFCs**

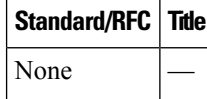

 $\mathbf I$ 

#### **MIBs**

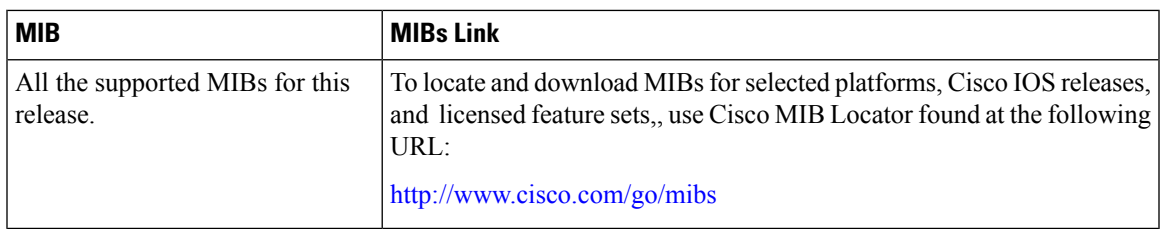

#### **Technical Assistance**

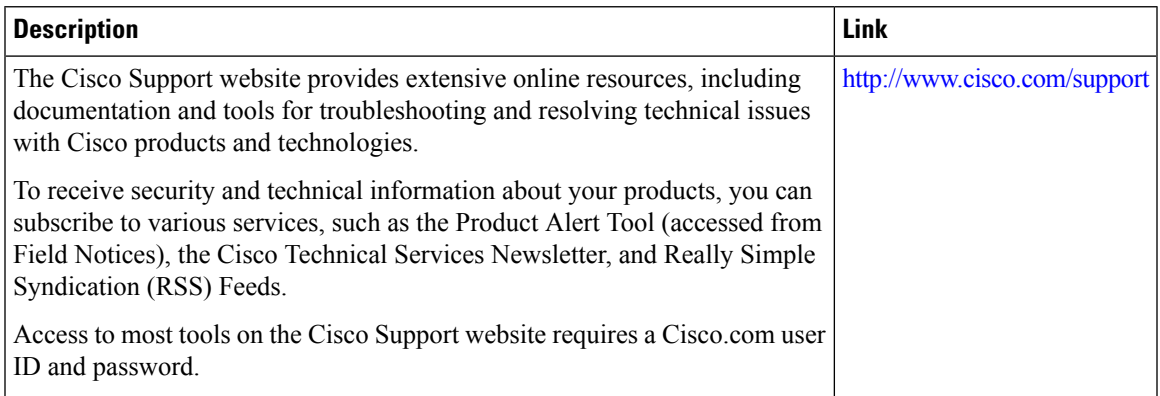

I

ı